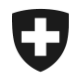

# **Gestion des clients de la douane**

## **Installation du certificat dans Windows / EDGE et Internet Explorer**

### **1. Connectez-vous à l'application GCD**

Connectez-vous à la GCD avec votre ID de l'utilisateur et votre mot de passe à l'aide du lien suivant :

<https://www.zkv.ezv.admin.ch/zollkundenverwaltung/private/?login&language=fr>

### **2. Installation du certificat**

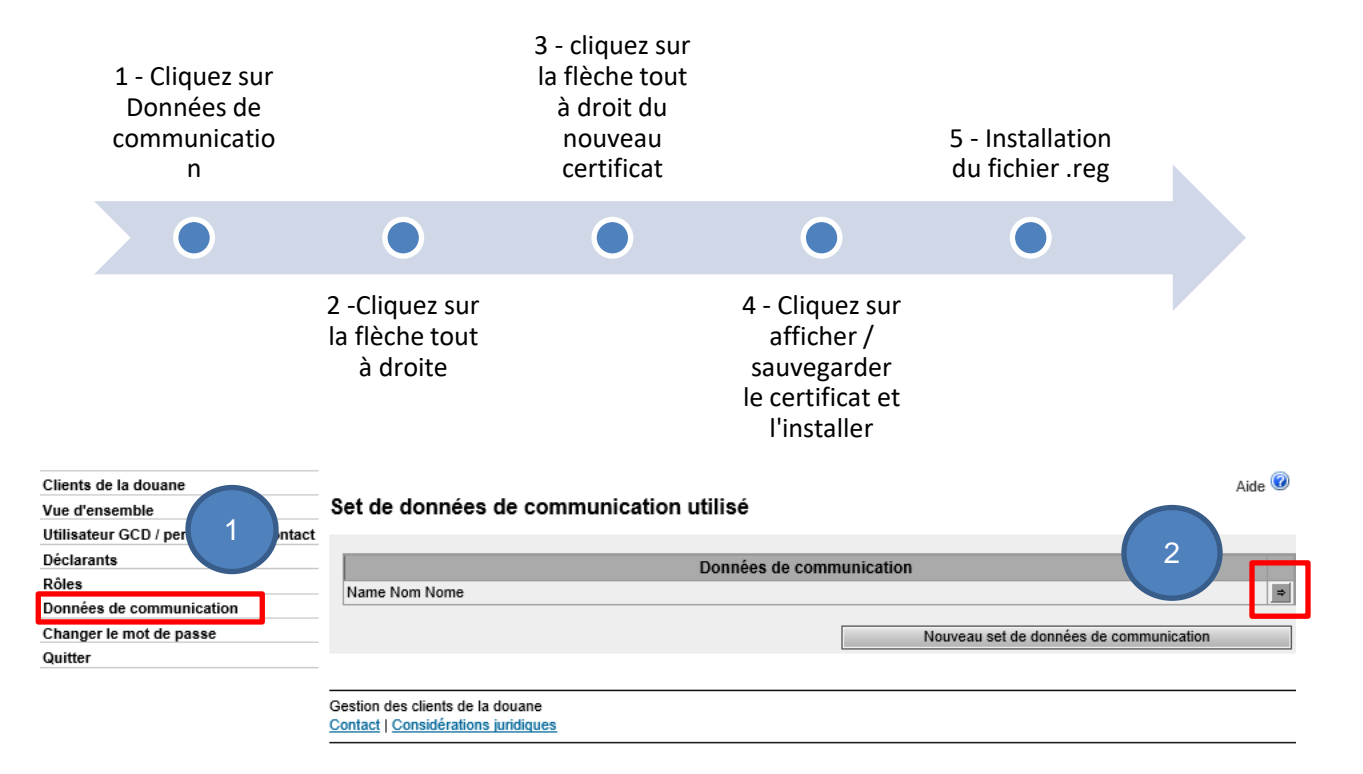

Administration fédérale des douanes AFD Centre de service TIC Monbijoustrasse 40, 3003 Berne www.ezv.admin.ch

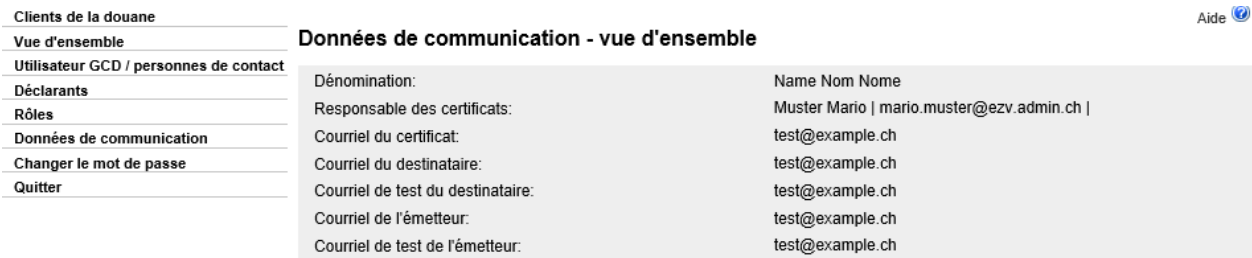

Utilisateur de données de communication:

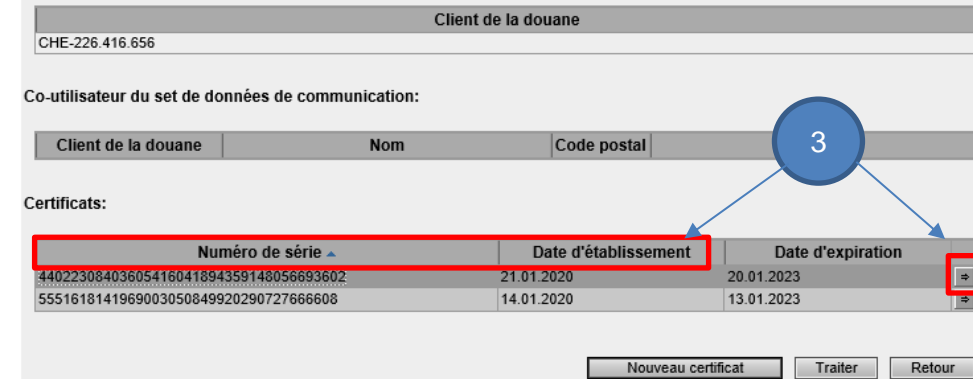

Choisissez le nouveau certificat avec la date d'établissement et le numéro de série (figurant dans l'e-mail contenant le mot de passe du certificat)

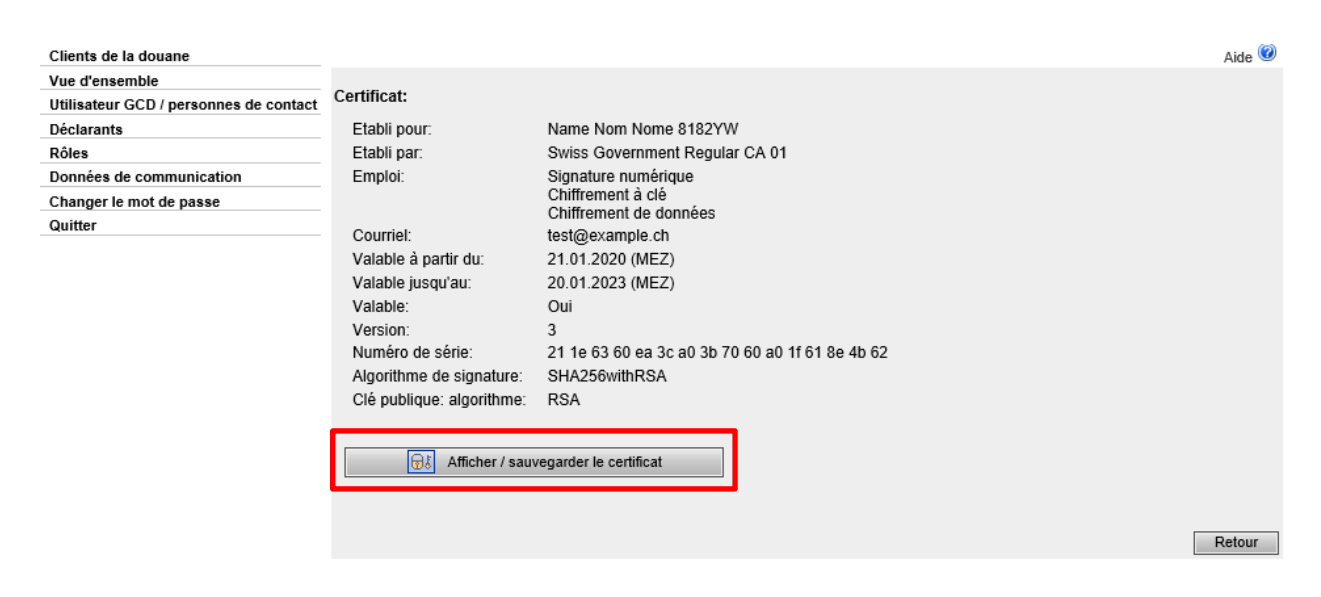

#### Cliquez sur Afficher / sauvegarder et installez le certificat.

Administration fédérale des douanes AFD Centre de service TIC Monbijoustrasse 40, 3003 Berne www.ezv.admin.ch

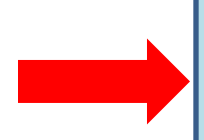

Les utilisateurs de Internet Explorer et EDGE doivent, à partir du 01.02.2020, installer un fichier .reg.

Le fichier est disponible *ici*.

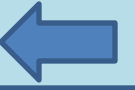

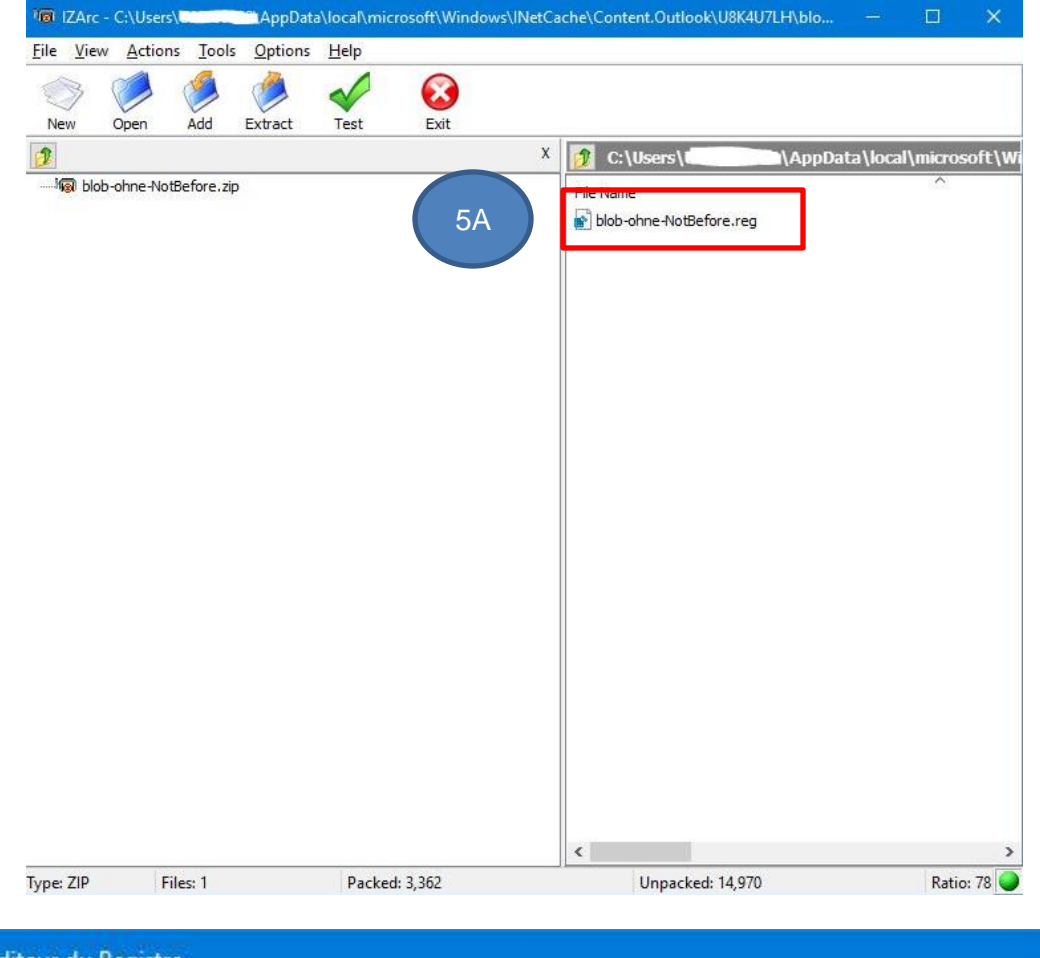

Éditeur du Registre L'ajout d'informations peut involontairement modifier ou supprimer des valeurs et endommager le fonctionnement de composants. Si vous n'êtes pas sûr de la source de ces informations dans C:\Users\l \AppData\local\Temp\\$\$\_F0E2\blob-ohne-NotBefore.reg, ne les ajoutez pas au Registre. Êtes-vous sûr de vouloir continuer ? 5B $Qui$  $Mon$ 

> Administration fédérale des douanes AFD Centre de service TIC Monbijoustrasse 40, 3003 Berne www.ezv.admin.ch